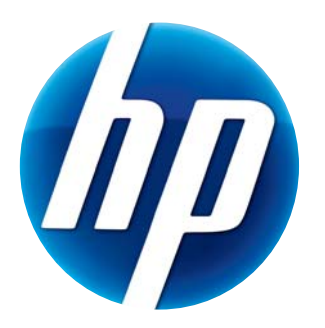

# **HP WEBCAM HD USER GUIDE**

© Copyright 2012 Hewlett-Packard Development Company, L.P.

Microsoft, Windows, and Windows Vista are U.S. registered trademarks of Microsoft Corporation.

AMD and Athlon are trademarks of Advanced Micro Devices, Inc.

Intel and Pentium are trademarks of Intel Corporation in the U.S. and other countries.

The information contained herein is subject to change without notice. The only warranties for HP products and services are set forth in the express warranty statements accompanying such products and services. Nothing herein should be construed as constituting an additional warranty. HP shall not be liable for technical or editorial errors or omissions contained herein.

First Edition: February 2012

Part number: 672781-001

# **Table of Contents**

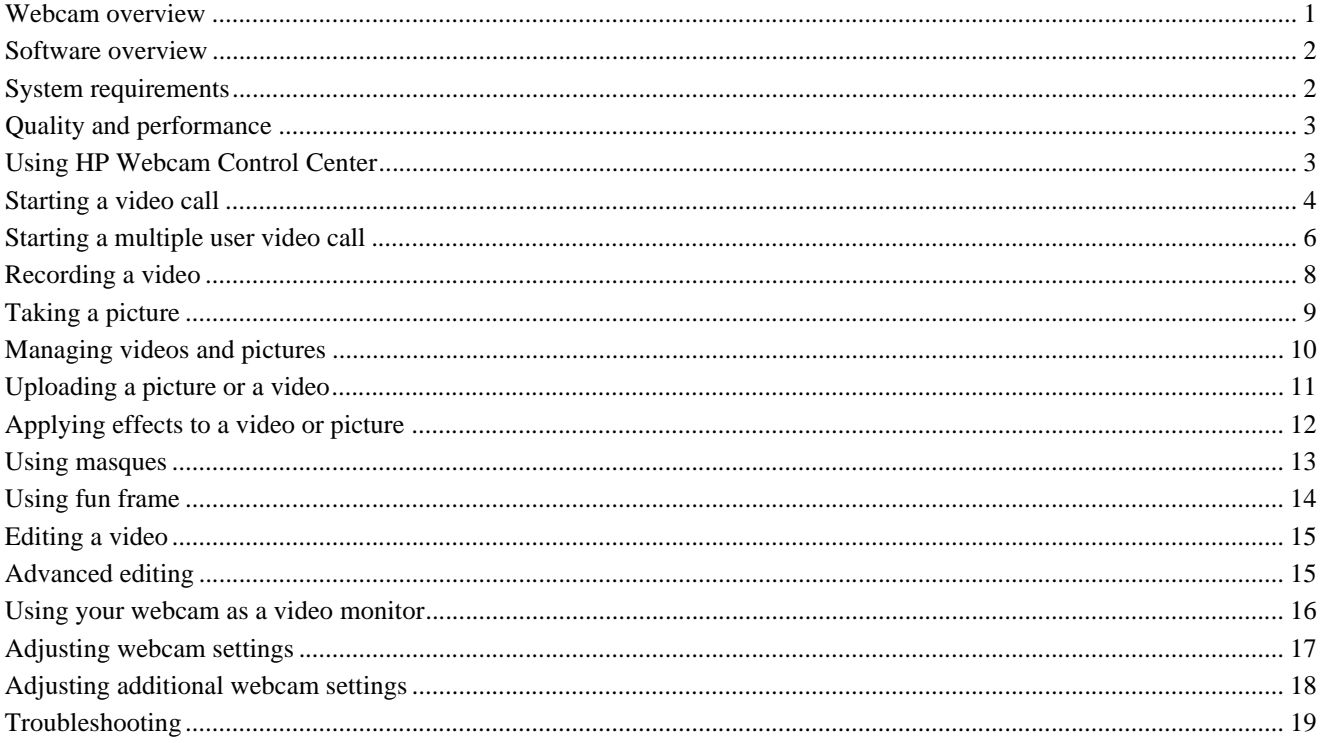

### <span id="page-2-0"></span>**Webcam overview**

Congratulations on purchasing an HP Webcam. Your webcam includes the following features:

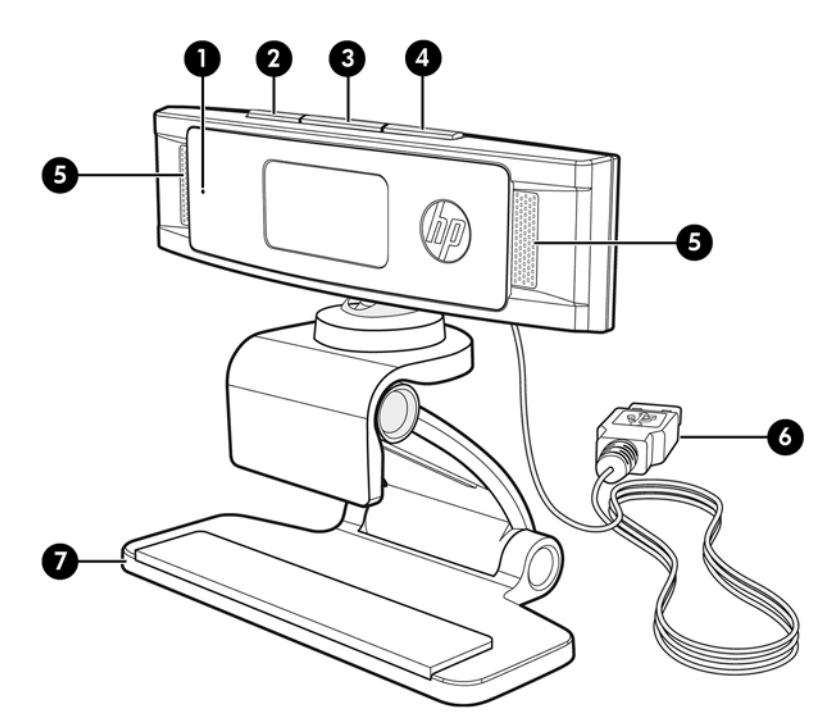

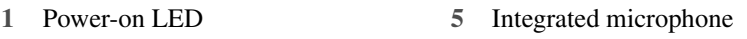

- **2** Snapshot button
- **3** HP Instant Chat button **7** Adjustable clip/stand

information about the HP Webcam, see the online Help.

- **4** Video Record button
- Please refer to the product label for the HP product number and serial number. For more detailed

**6** USB connector

If the information provided in this user guide or in the online help does not answer your questions, you can contact HP Customer Service. For U.S. product support, go to **http://www.hp.com/go/ contactHP**. For worldwide product support, go to **http://welcome.hp.com/country/us/en/ wwcontact\_us.html**.

#### <span id="page-3-0"></span>**Software overview**

The disc that comes with your webcam includes the following software:

- Webcam drivers enable your webcam to operate with optimum performance.
- Video calling enables you to engage in a video call with multiple contacts.
- ArcSoft Magic-i Visual Effects enables you to apply special effects to your video chats when used in conjunction with your instant messaging (IM) program.
- ArcSoft WebCam Companion enables you to record and edit videos, take snapshots, use your webcam as a video monitor, and apply a variety of special effects including masques and frames.
- ArcSoft ShowBiz enables you to edit your videos and combine them with other video clips, transitions, and effects.
- HP Webcam Control Center enables you to access all of your webcam functions from a single location on your desktop.

The software on this disc is not available using web download. In North America and Europe, you can order a replacement disc on the web at **www.hp.com/support**.

#### <span id="page-3-1"></span>**System requirements**

To use your webcam for a 1280x720 (720p) video stream, your computer must meet the following minimum system requirements:

- Windows<sup>®</sup> XP (SP2 or SP3), Windows Vista<sup>®</sup>, or Windows 7
- Intel<sup>®</sup> Core<sup>™</sup> i5 or equivalent AMD CPU
- 230 MB free hard drive space required for program installation
- 4 GB RAM; 2 GB recommended
- DVD/CD-ROM drive
- USB 2.0 high speed port
- Any of the following browsers:
	- Internet Explorer 7, 8, or 9
	- **Mozilla Firefox**
	- **Apple Safari**
	- Google™ Chrome

## <span id="page-4-0"></span>**Quality and performance**

Image quality and video performance are impacted by the following factors:

- The amount of light on the subject
- $\blacksquare$  The webcam resolution setting
- The performance of the computer
- The bandwidth of the Internet connection, especially for chat

If you are experiencing slow or choppy video or washed out color, try adding a small lamp to the area that will not be visible in the frame. This will light the viewing area of the webcam and help provide more lifelike video and more accurate color.

#### <span id="page-4-1"></span>**Using HP Webcam Control Center**

All of the software utilities included with your HP Webcam can be accessed through HP Webcam Control Center. Double-click the icon on your desktop to open the control center. From the **Features** tab, click an icon to select one of the following features:

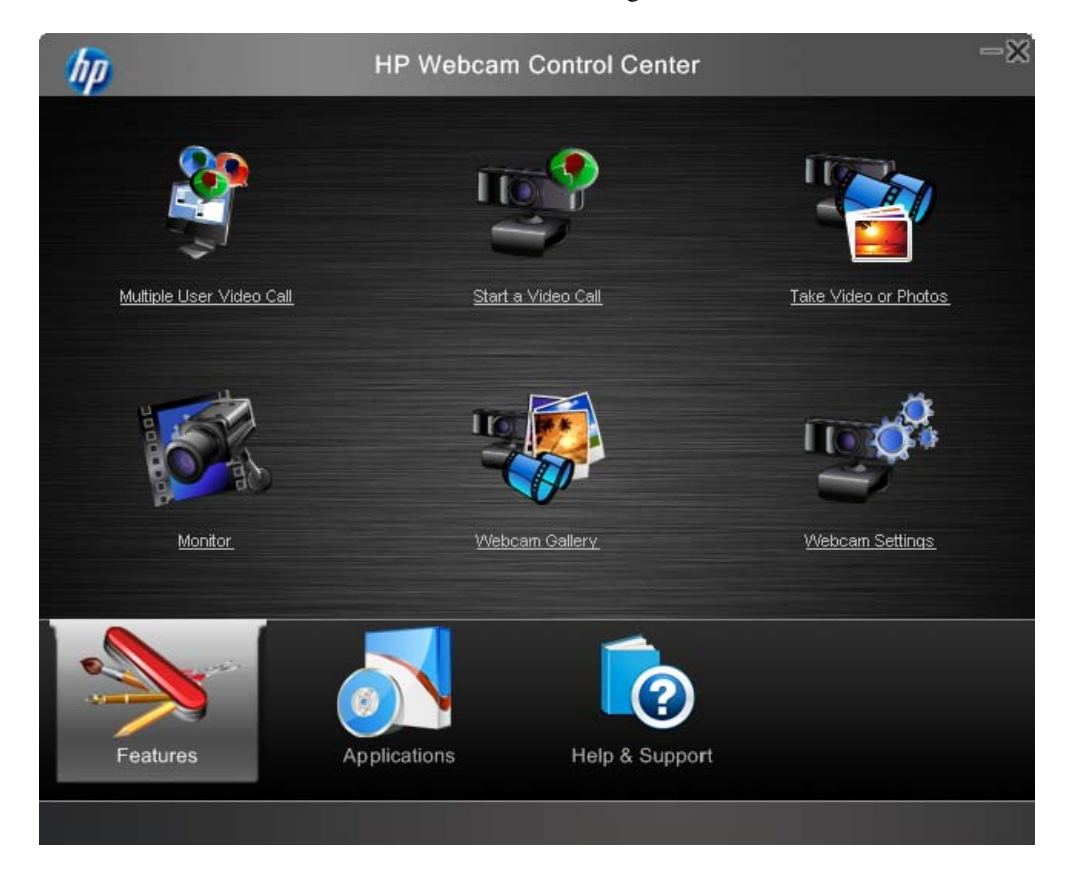

- **Multiple User Video Call** allows you to include up to three participants in a multi-user video call that works across your Skype, Facebook, or Google Talk contact lists. It also shows you "live" online information, so you only see contacts who are actually online. Mobile support for iOS and Android is available.
- **Start a Video Call** allows you to engage in a video chat across popular instant messaging programs.
- **Take Video or Photos** allows you to record and share video and capture and share still photos, and then upload them to a video or photo sharing site.
- **Monitor** allows you to set the webcam to record video whenever the camera detects motion or a face.
- **Webcam Gallery** displays all photos and videos you have captured and allows you to edit and share them.
- **Webcam Settings** allows you to change settings in order to optimize webcam functionality.

The **Applications** tab provides direct access to each of the available programs.

The **Help & Support** tab links you to your User Guide, Online Support, and the HP online store.

#### <span id="page-5-0"></span>**Starting a video call**

You can add live video to the most popular IM programs:

- Google Video Chat
- Skype
- Windows Live Messenger
- Yahoo! Messenger
- AOL Instant Messenger (AIM)

If there is not a link to your preferred chat program, you can either click **Browse** to find the program .exe file on your computer, or add the URL to a web program and then click **Go to**.

- **1** To start a video chat, do either of the following:
	- Press the HP Instant Chat C button on your webcam.  $-0r$
	- Double-click the HP **Webcam Control Center** icon on the Windows desktop, and then click **Start a Video Call** .

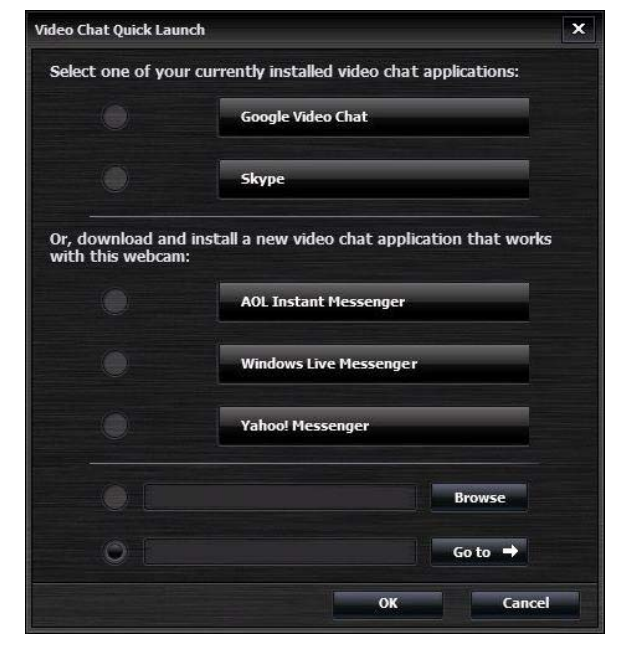

- **2** Select the IM program you want to use.
- **3** If prompted, follow the on-screen instructions to install and set up the IM program.

**4** Follow the video chat steps in the IM program documentation.

**NOTE:** The Video Chat Quick Launch utility appears only during initial setup. The next time you press the HP Instant Chat button on the webcam, the selected IM program will open automatically.

To select a different IM program after initial setup, double-click the HP **Webcam Control** 

**Center** in icon on your desktop, and then click **Start a Video Call** 

**5** (Optional) Select the effects you want to apply:

Turn face tracking on and off.

- To track one face, click **Single**.
- To track more than one face, click **Single** to select the first face, and then click **Next** to select the next face.
- To find the best angle for a group image, click **Multiple**.

Zoom in and out, or pan around the image.

Add fun house effects to your video.

Q

優

- Add a picture frame to the face on the screen.
- Decorate your video with a theme. **EX** 
	- Adopt a different persona by selecting an avatar.
- Make your video brighter and sharper. 圆
- Combine your face with a masque template. 69

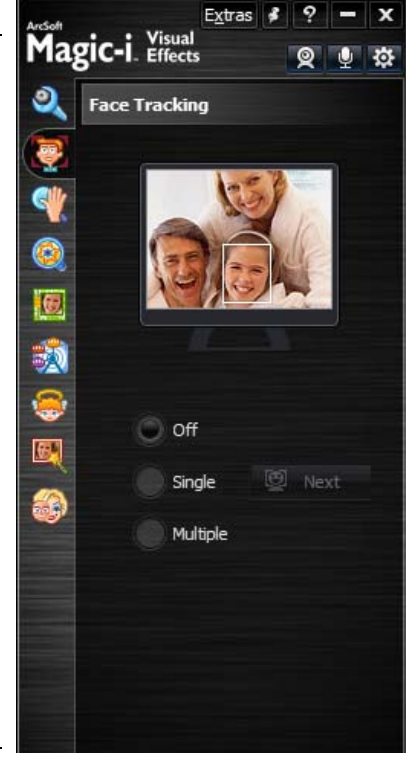

**TIP:** You can also open ArcSoft Magic-i Visual Effects by double-clicking the icon  $\mathbb{Q}_n^*$  in the notification area at the far right of the task bar.

To learn more about using effects in your chats, click **Help i** in the upper-right corner of the ArcSoft Magic-i Visual Effects window.

### <span id="page-7-0"></span>**Starting a multiple user video call**

- **1** To start a multiple user video call, double-click the **HP Webcam Control Center** icon on the Windows desktop, and then click **Multiple User Video Call** .
- **2** Log in to VuRoom for HP using your user name and password.

**NOTE:** If this is your first time using the program, you need to create an account. Your account is associated with your e-mail address.

**3** The first time you log in, you can add contacts from the supported services.

**NOTE:** You can add or remove these contact lists at a later time by clicking **Settings** on the VuRoom for HP window.

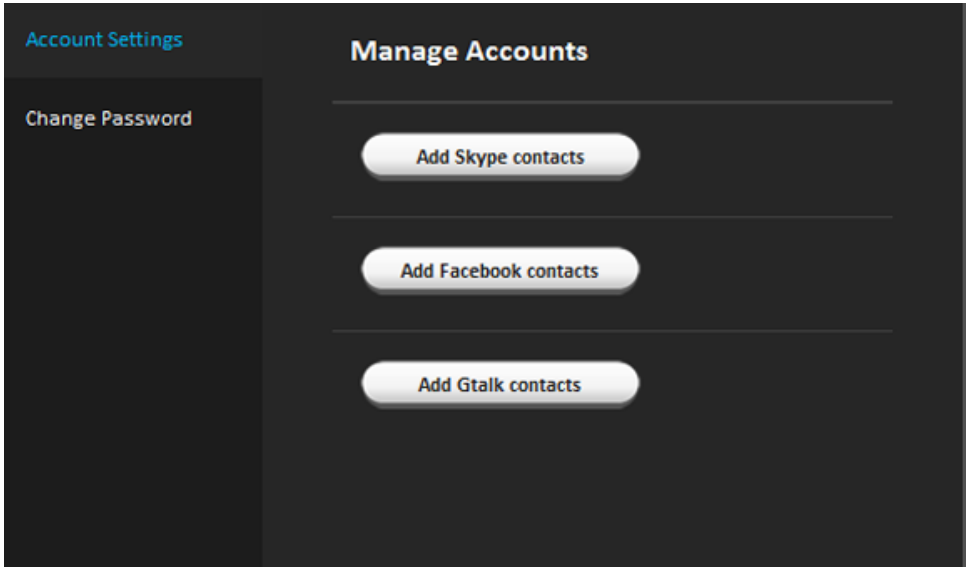

**4** Highlight the contact to call, and then click **Start Call**. When you initiate a call, the contact receives a notification to join your call.

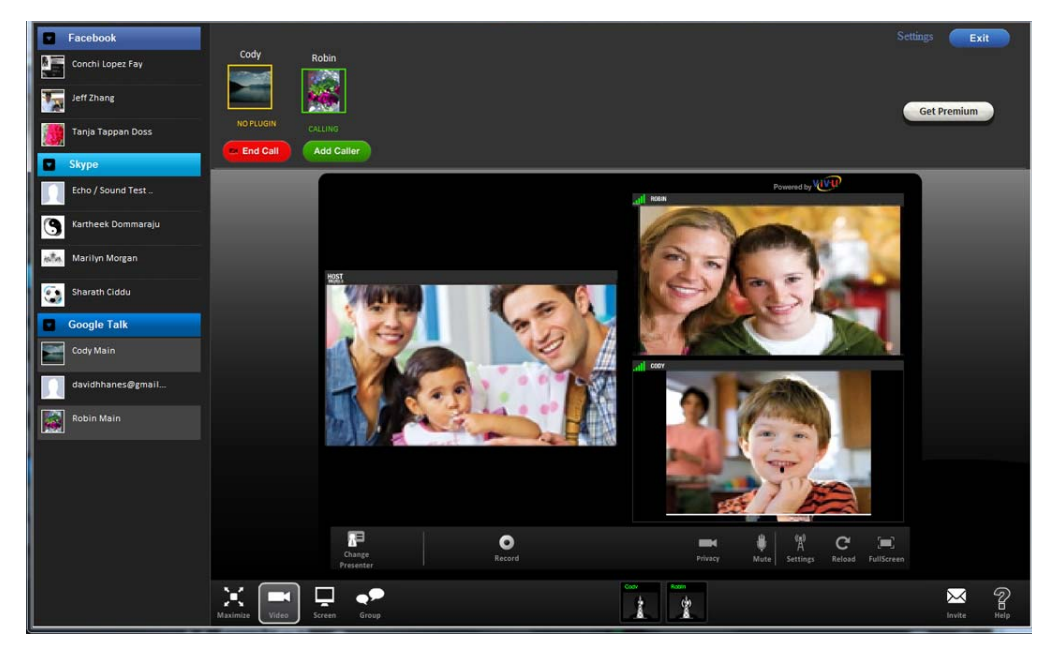

Once you initiate a call, you can perform additional functions.

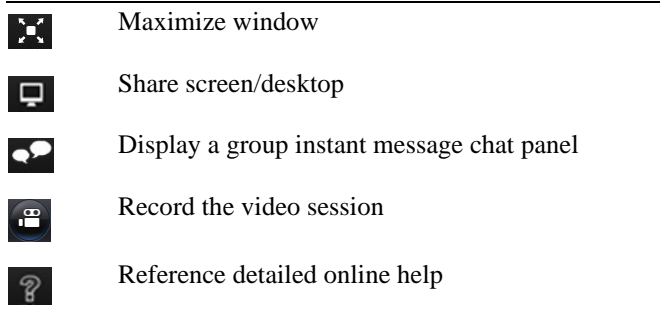

For more detailed information on the features and functions on multiple user video calling, go to the online help.

### <span id="page-9-0"></span>**Recording a video**

- **1** Do either of the following to open ArcSoft WebCam Companion and enter capture mode:
	- Press the **Video Record P**<sup>2</sup><sup></sup> button on your webcam.
	- Double-click the **HP Webcam Control Center** icon on the Windows desktop, and then click **Take Video or Photo** .
- **2** (Optional) Click **Full Screen E** to record in full-screen mode.
- **3** (Optional) Click the resolution list below the icons in the upper-right corner, and select the resolution setting you want to use for the recording. The default setting is 1280x720 (HD 720p), which provides optimum performance in most environments.

**NOTE:** Higher resolutions and/or poor lighting may slow down the frame rate and make the video jerky. For more information on resolution issues, see ["Troubleshooting."](#page-20-0)

- **4** Press the **Video Record**  $\bigcirc$  button on the webcam or click **Record Video**  $\bigcirc$  to begin recording.
- **5** Press the **Video Record**  $\bigcirc$  button on the webcam again or click **Stop Recording**  $\bigcirc$  to stop recording and save the video to your computer.
- **6** If recording in full-screen mode, click the **Exit F** icon on the right side of the screen to return to partial-screen mode.

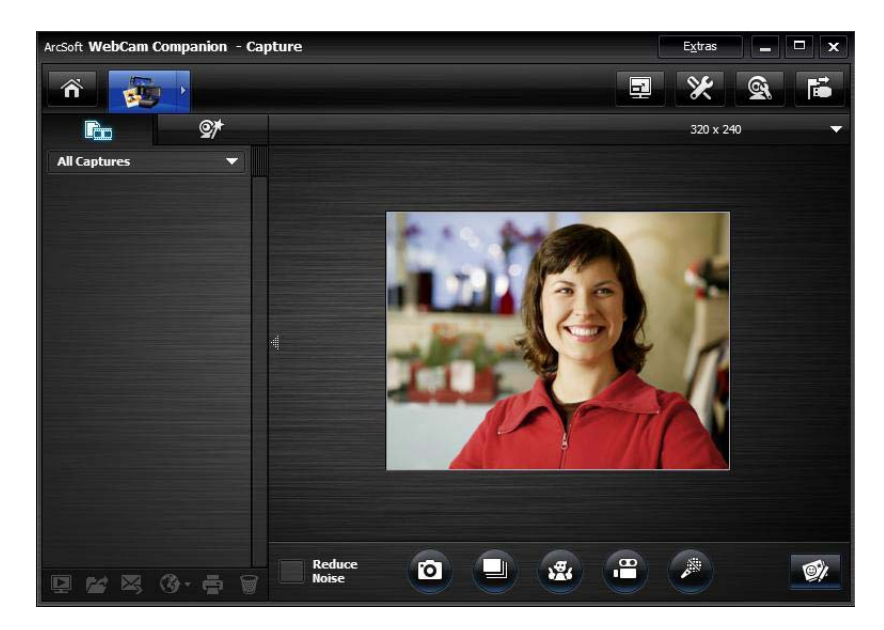

To learn more about using ArcSoft WebCam Companion, click **Extras** and select **Application Help**.

#### <span id="page-10-0"></span>**Taking a picture**

- **1** Do either of the following to open ArcSoft WebCam Companion and enter capture mode:
	- **Press the Snapshot** button on your webcam. -or-
	- Double-click HP **Webcam Control Center** on the Windows desktop, and then click **Take Video or Photos** .
- **2** Use capture mode to take either a single picture or a series of pictures:
	- To take a single picture, press the **Snapshot** button again or click **Take Picture 0**
	- To take a series of pictures, click **Burst**
- **3** To edit, print, and share your pictures, hover over the **Capture integral** icon to expand the menu, and click the **Edit & Share** icon to enter edit mode.

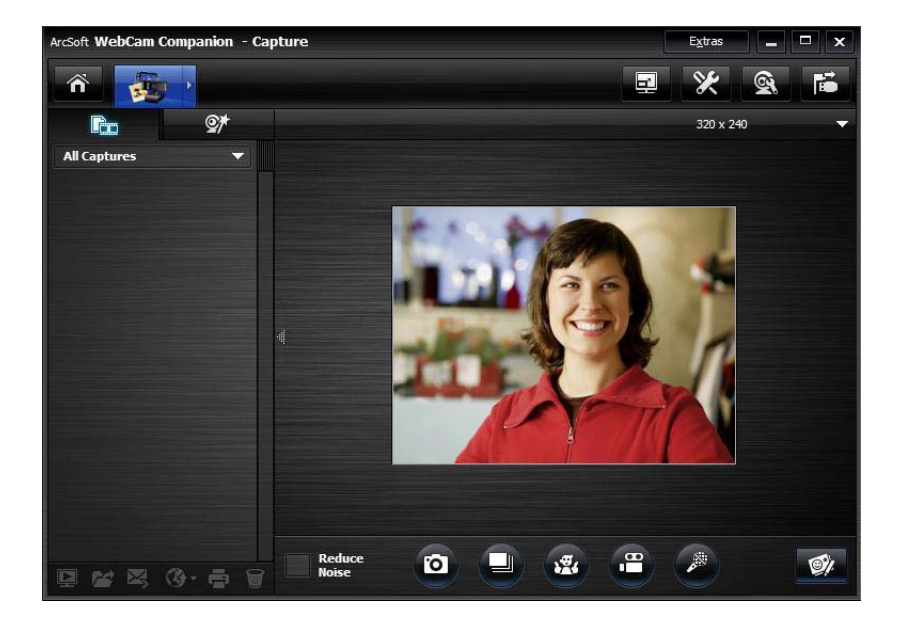

To learn more about taking pictures with ArcSoft WebCam Companion, click **Extras** and select **Application Help**.

## <span id="page-11-0"></span>**Managing videos and pictures**

After you capture a video or take a picture, you can use the icons in the lower-left corner of the Capture screen to manage your pictures and videos. Click any of the following icons:

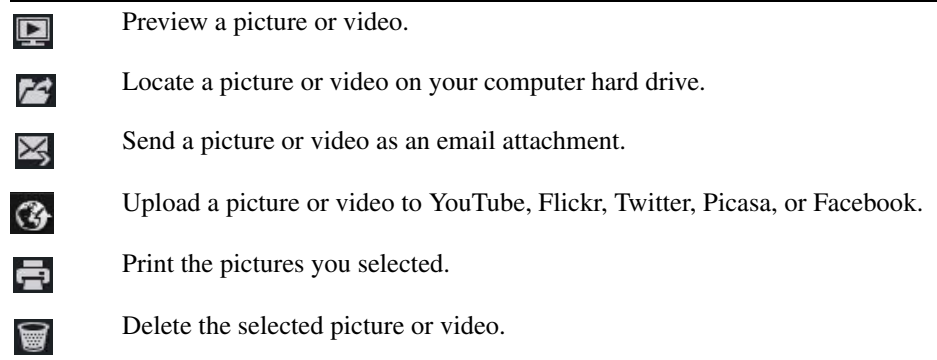

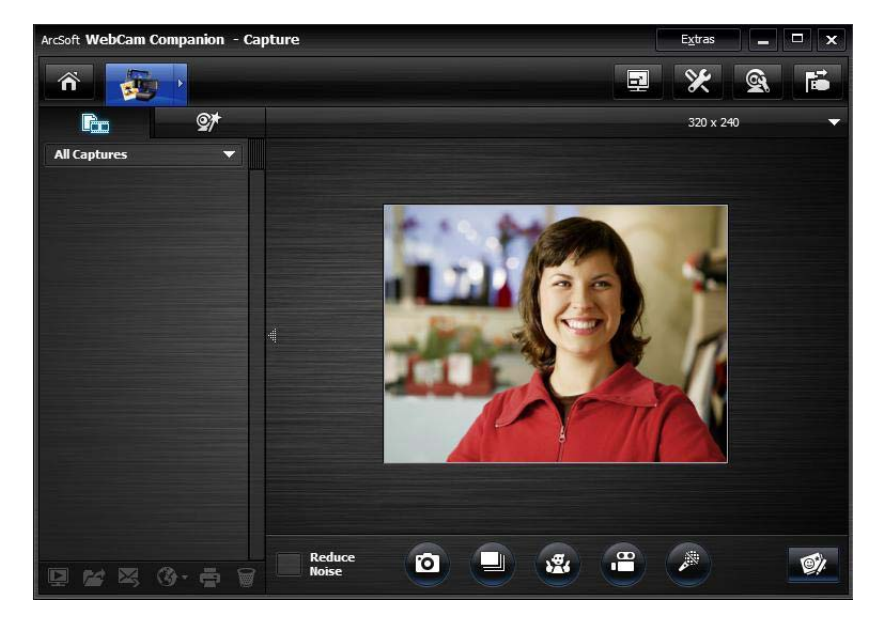

To learn more about using ArcSoft WebCam Companion, click **Extras** and select **Application Help**.

### <span id="page-12-0"></span>**Uploading a picture or a video**

After you take a picture or record a video, follow these steps to post it on YouTube, Flickr, Twitter, Picasa, or Facebook:

- **1** If you are in capture mode in ArcSoft WebCam Companion:
	- Click the **Captures ight** con to display your pictures and videos.
	- Click the picture or video you want to upload.
	- Click the **Upload**  $\bigcirc$  icon, and select YouTube, Flickr, Twitter, Picasa, or Facebook.
- **2** If you are in edit mode in ArcSoft WebCam Companion:
	- Click the picture or video you want to upload.
	- Use the buttons at the top right of the page to select either Facebook, Twitter, Flickr, Picasa, or YouTube.
- **3** Log into your account.
- **4** Follow the on-screen instructions to post the picture or video.

## <span id="page-13-0"></span>**Applying effects to a video or picture**

Many of the ArcSoft Magic-i Visual Effects features are integrated into ArcSoft WebCam Companion, so that you can continue to enjoy the effects you use in your video chats while you capture videos and take pictures.

- **1** Double-click the HP **Webcam Control Center** is icon on the Windows desktop.
- **2** Click **Take Video or Photos** .
- **3** Click the **Effects**  $\mathcal{Q}^{\uparrow}$  tab.
- **4** Click any of the icons in the lower-left corner to apply an effect.
- **5** To turn off all effects, click **No Effect** ...

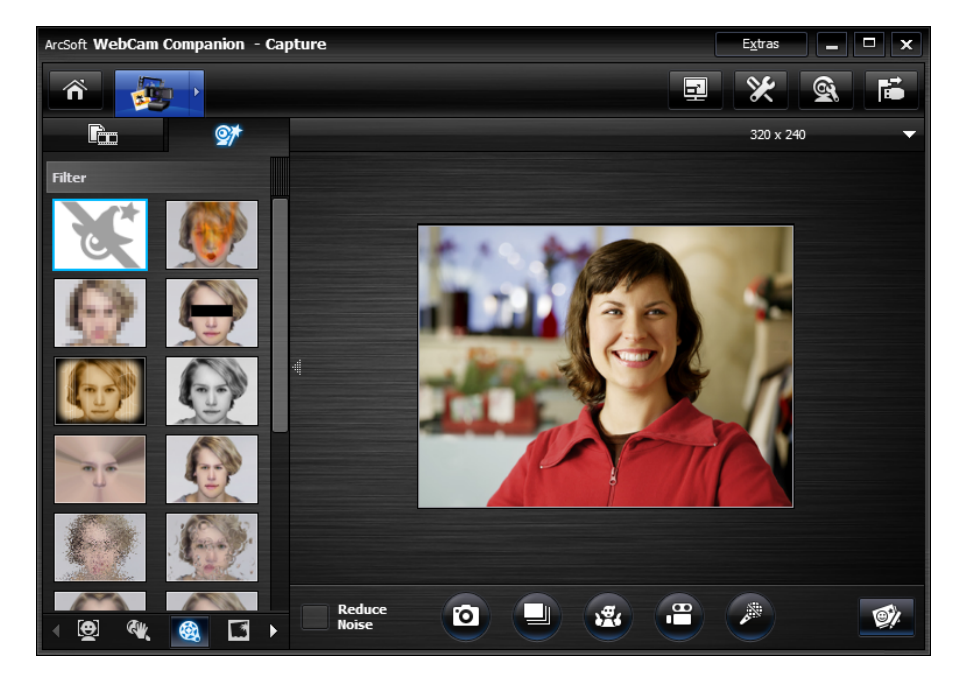

To learn more about using effects in your chats, see ["Using HP Webcam Control Center."](#page-4-1) 

#### <span id="page-14-0"></span>**Using masques**

- **1** Double-click the HP **Webcam Control Center** is icon on the Windows desktop, and then click **Take Video or Photos** .
- **2** Hover over the **Capture** icon to expand the menu, and click the **Masque** icon.
- **3** Select the masque you want to use.
- **4** (Optional) Click the icons above the preview image to adjust the image.
- **5** Press the **Snapshot** button again or click **Take Picture to** to take the picture.

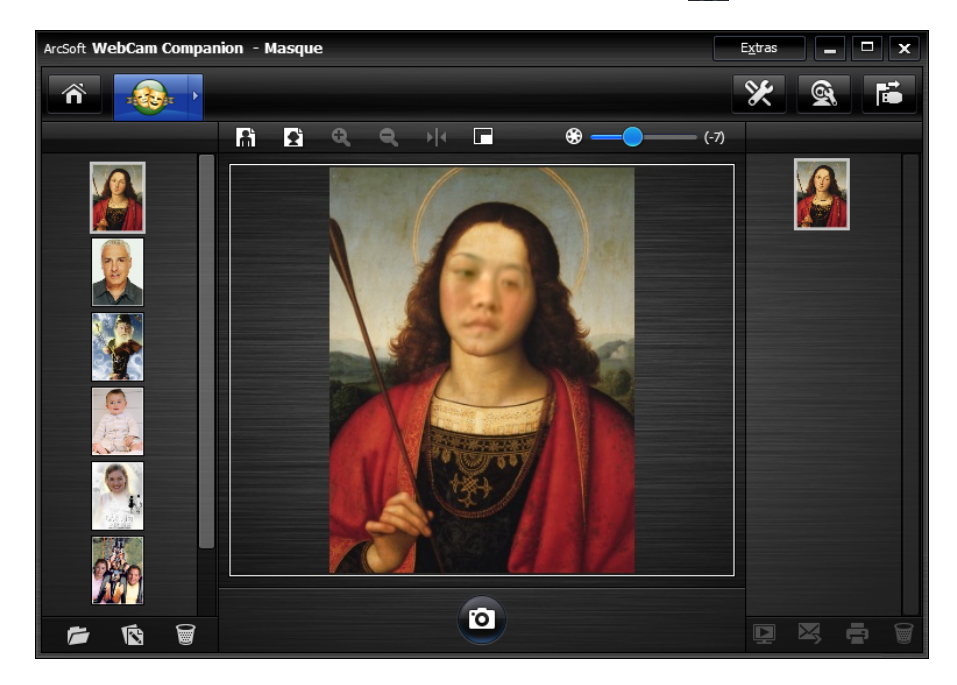

To learn more about using masques, click **Extras** and select **Application Help**.

### <span id="page-15-0"></span>**Using fun frame**

- **1** Double-click the HP **Webcam Control Center in the United Windows desktop**, and then click **Take Video or Photos** .
- **2** Hover over the **Capture in** icon to expand the menu, and then click the **Fun Frame** icon.
- **3** (Optional) Click **Customize**, click **Select Layout** and select a layout, select the frames you want to use, and then click **OK**.
- **4** Do either of the following:
	- **Press the Snapshot** button or click **Take Picture o** to take the picture.
	- Click **Start auto-snapshot with pose detection**  $\mathcal{F}_t$  to let the software detect a pose and take the picture. To adjust the pose sensitivity, drag the slider above the picture frame.

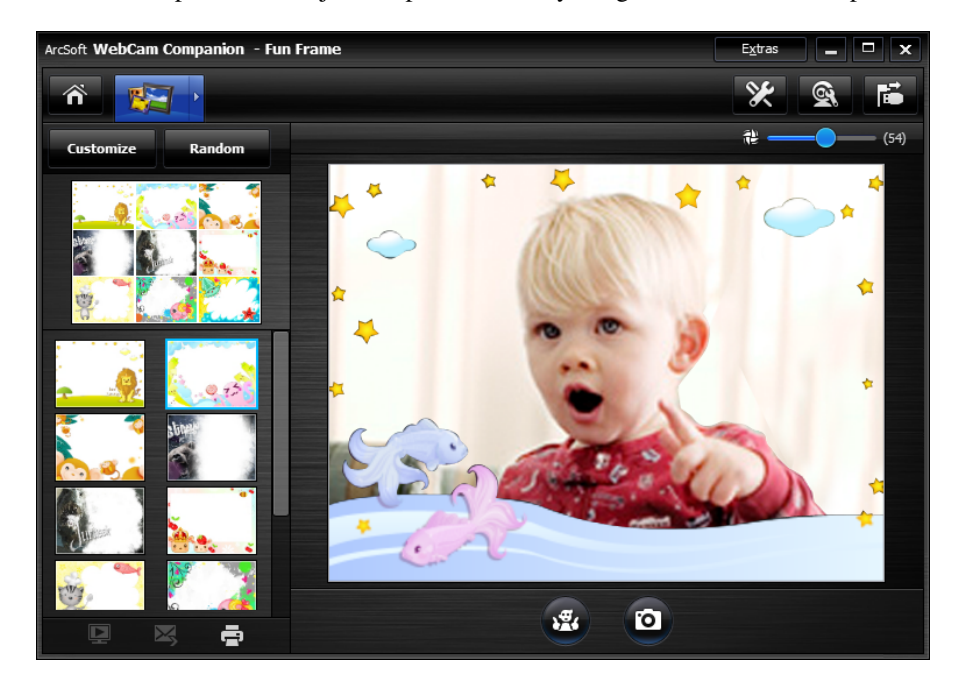

## <span id="page-16-0"></span>**Editing a video**

- **1** Double-click the HP **Webcam Control Center i.e.** icon on the Windows desktop, and then click **Webcam Gallery** .
- **2** Click the video you want to edit.

To learn about specific editing functions, click **Extras** and select **Application Help**.

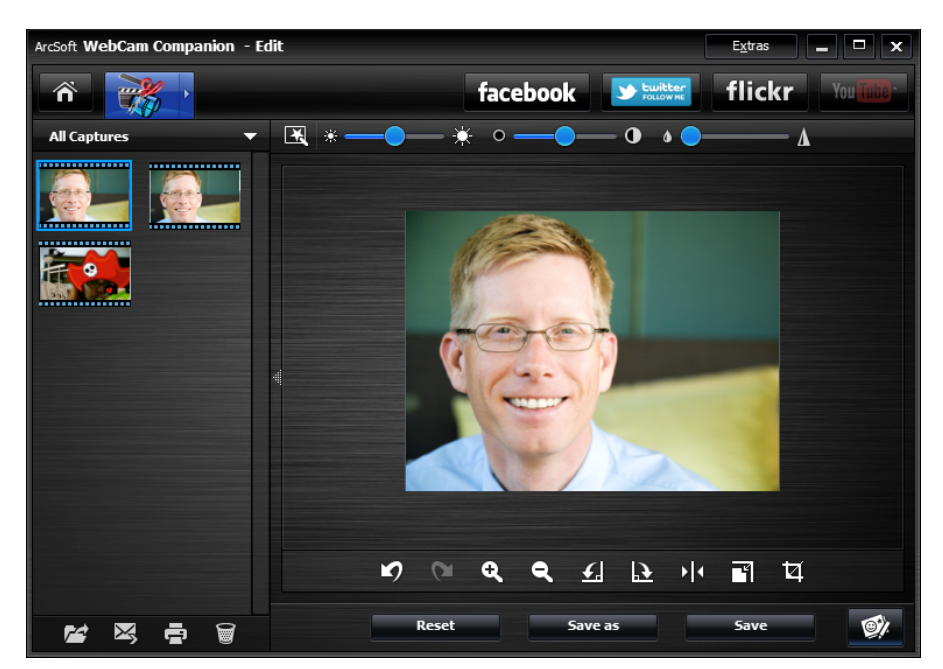

#### <span id="page-16-1"></span>**Advanced editing**

■ Hover over the **Capture integral** icon to expand the menu, and then click the **Advanced Editing**  $\frac{1}{2}$  icon.

To learn about specific editing functions in ArcSoft ShowBiz, click **Options** and select **Help**.

#### <span id="page-17-0"></span>**Using your webcam as a video monitor**

With the Monitor feature, you can use your webcam as a security camera. If the webcam detects motion or a face, it records the activity on your hard drive. Additionally, you can set the Monitor feature to send a snapshot by e-mail or post a snapshot on an FTP site if it detects activity.

- **1** Double-click the HP **Webcam Control Center i.e.** icon on the Windows desktop.
- **2** Click **Monitor** .
- **3** Click **Start Monitor** to begin monitoring.
- **4** Click **Stop Monitor** to finish monitoring and save the video to your computer.

You can also specify motion regions for the program to focus on. Click the **Enable Rectangle Motion Detection is i** con, and then click and drag to draw a rectangle around the area you want the motion detector to work within.

To learn more about using ArcSoft WebCam Companion, click **Extras** and select **Application Help**.

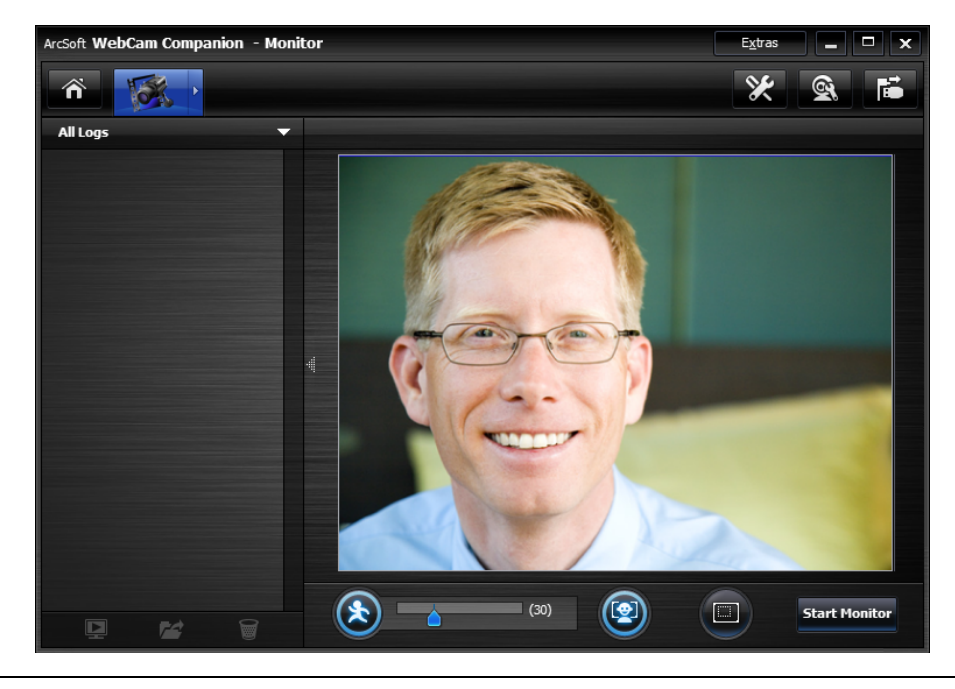

**TIP:** You can disable either the motion detection or face detection feature, but you cannot turn them both off.

### <span id="page-18-0"></span>**Adjusting webcam settings**

You can adjust most webcam settings in **ArcSoft WebCam Companion**.

**1** Double-click the HP **Webcam** 

**Control Center i**con on the Windows desktop, and then click **Webcam Settings** 

- **2** Click the **WebCam Settings** icon near the top right corner of the screen, and then click **Advanced**.
- **3** Select the **Video Proc Amp** tab to perform the following functions:
	- To manually adjust a setting, dra the slider for the setting.
	- To let the webcam automatically detect a setting, select the **Auto** check box for that setting.
- **4** Select the **Camera Control** tab to perform the following functions:
	- $\blacksquare$  To manually adjust the focus, clear the **Auto Focus** check box, and then drag the **Focus** slider.
	- $\blacksquare$  To manually adjust the exposure clear the **Auto Exposure** check box, and then drag the **Exposure** slider.
- **5** Click **OK**.

**NOTE:** To restore the factory settings, click **Default**.

To learn about customizing the Capture, Monitor, Fun Frame, and Masque settings in ArcSoft WebCam Companion, click **Extras** and select **Application Help**.

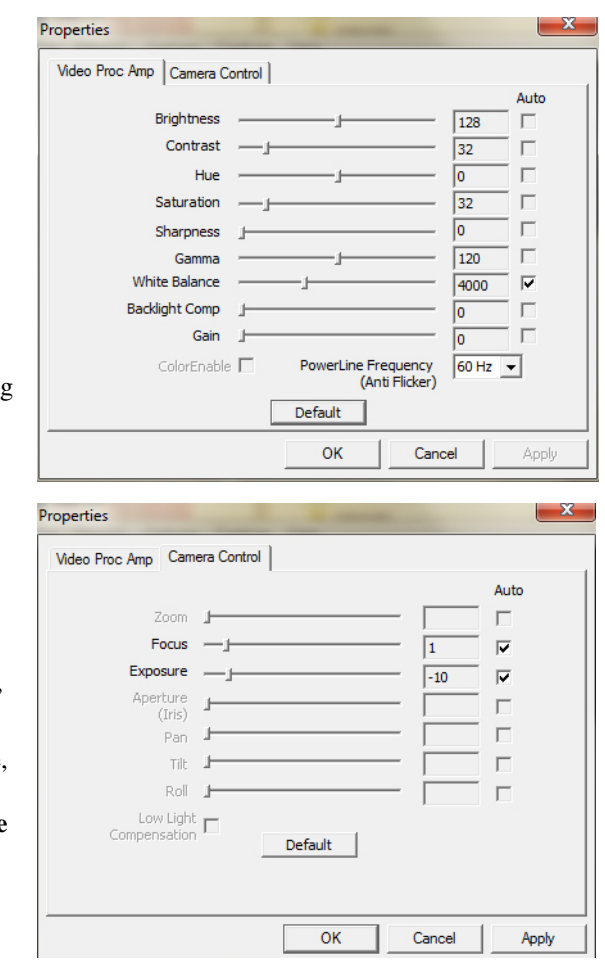

#### <span id="page-19-0"></span>**Adjusting additional webcam settings**

You can change additional webcam settings in **ArcSoft Magic**-**i Visual Effects**.

- **1** If it is open, close the **ArcSoft WebCam Companion** window.
- **2** Double-click **ArcSoft Magic-i Visual Effects** in the notification area, at the far right of the task bar.
- **3** On the **Webcam Settings** ab, do any of the following:
	- Click **System Setting to**, click the **Private** tab, click Load Image  $\blacktriangleright$ , and then select an image to replace the webcam video when you want privacy during a chat.
	- Click **Private** to replace the webcam video with the image you selected in System Settings. When done with the chat, click **Private N** again to reveal the video so that your webcam is ready to use the next time you want to use it.
	- Click **Mute Microphone** ↓ to turn off the webcam microphone during a chat. When done with the chat, click **Mute Microphone A** again to turn the microphone back on so that your webcam is ready to use the next time you want to use it.
	- Clear the **LED On** check box to turn off the status LED on the front of your webcam.
	- Select the **Video Off** check box to disable the webcam video during a chat. A blank screen replaces the video. When done with the chat, remove the check to enable the video feature, so that your webcam is ready to use the next time you want to use it.
	- Drag the slider for the individual settings. To see additional settings, drag the scroll bar on the right side of the ArcSoft Magic-i Visual Effects window.

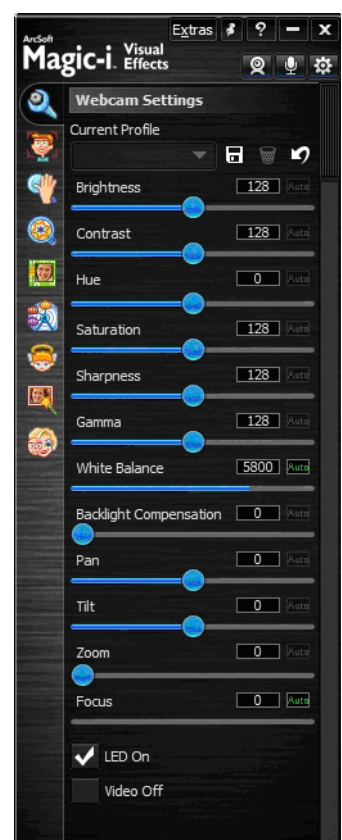

■ Click **Current Profile**, enter a name, and then click **Save** ■ to store the current settings in a user profile.

To learn more about customizing webcam settings in ArcSoft Magic-i Visual Effects, click **Help ?** in the upper-right corner.

# <span id="page-20-0"></span>**Troubleshooting**

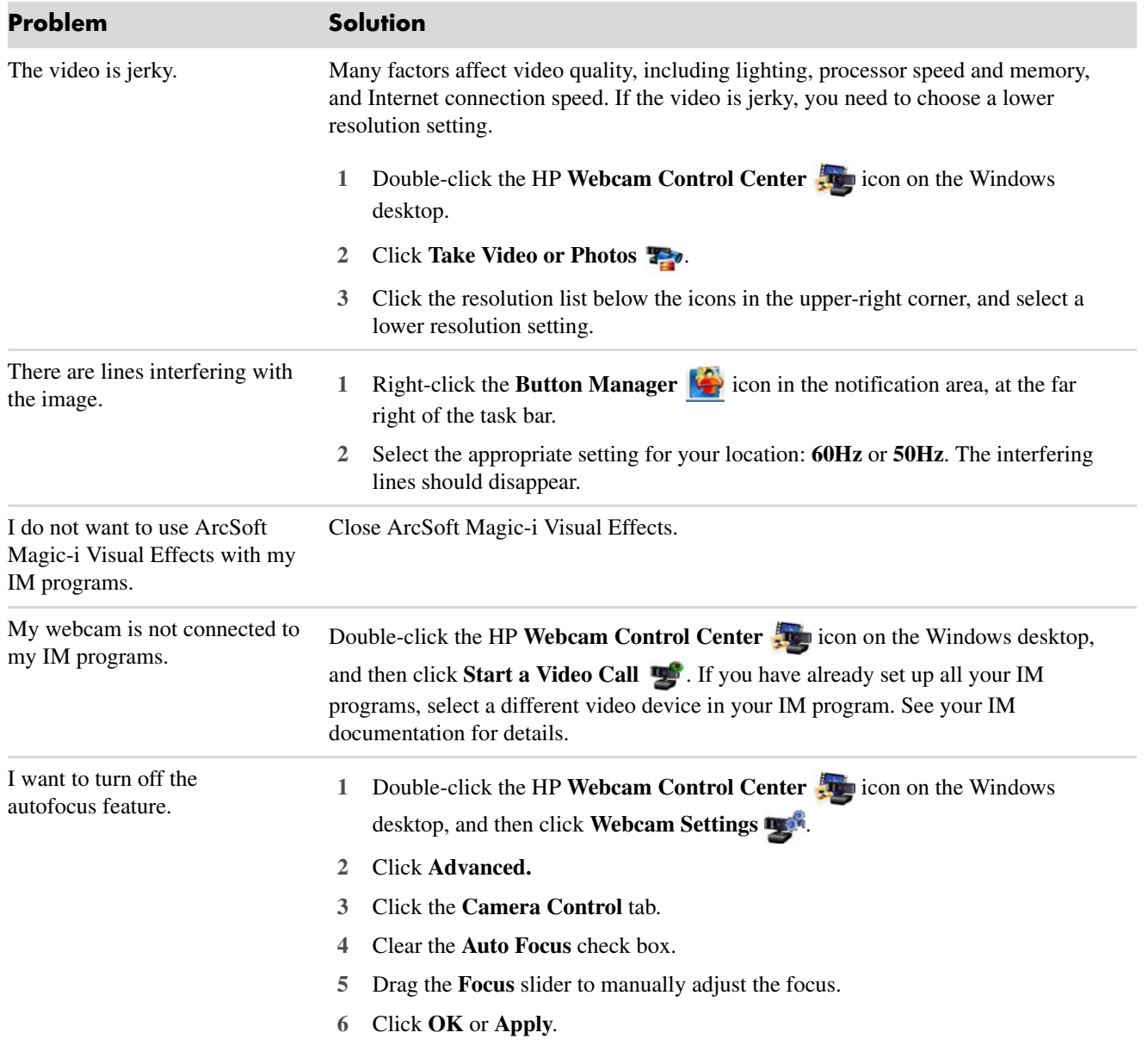

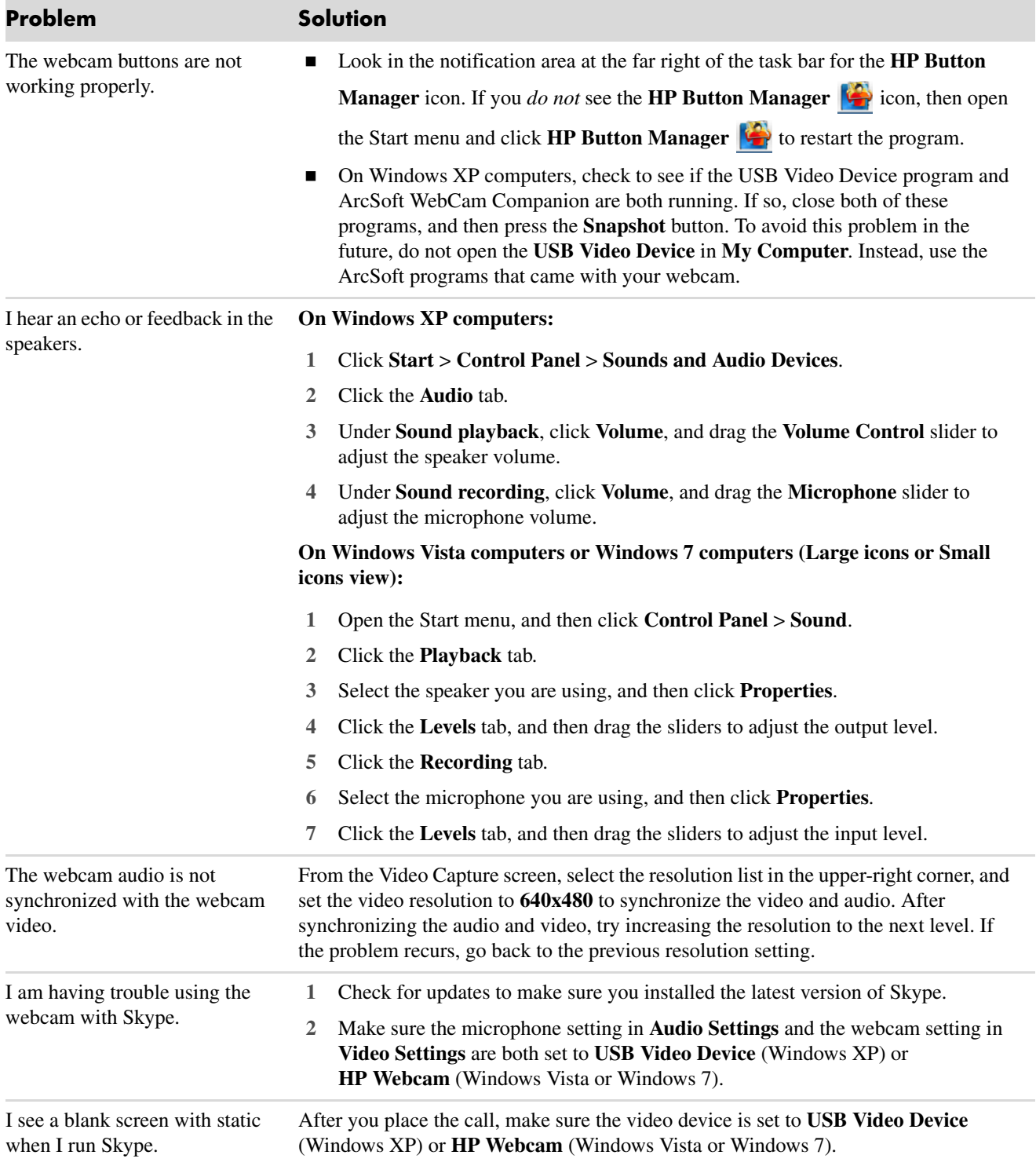

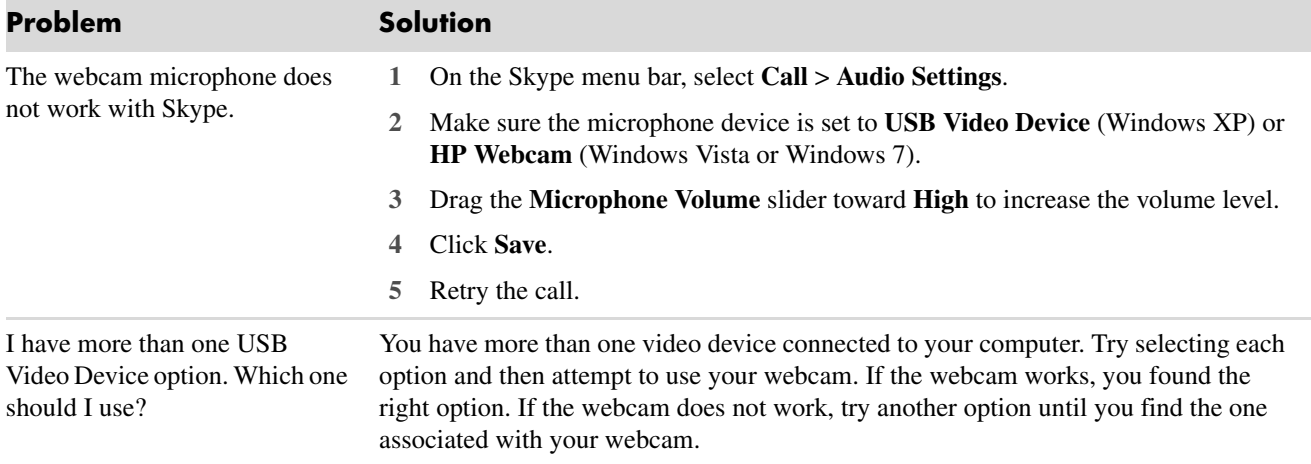

Still need help? You can contact HP Customer Support at **http://www.hp.com/go/contactHP**.